# **Connect Pi-Star to Indiana Digital Ham Radio DMRLink**

# Prerequisites:

**\*\*\*Must be running Pi-Star Image version of 3.4.5 or Newer.\*\*\***

Latest versions tested: PiStar 3.4.8, DVMega 3.18

We are making the assumption that you have already configured the General section. If you have not, please do that now. Should you have questions on that process, please ask on our FB group.

Add Indiana DMR Link information to Pi-Star Custom DMR Host file

- 1. Log in to Pi-Star via a web browser
	- a. Default credentials are uid: pi-star / pwd: raspberry
- 2. After logging in to Pi-Star, go to url <http://pi-star/admin/expert>
- 3. You should see this page:

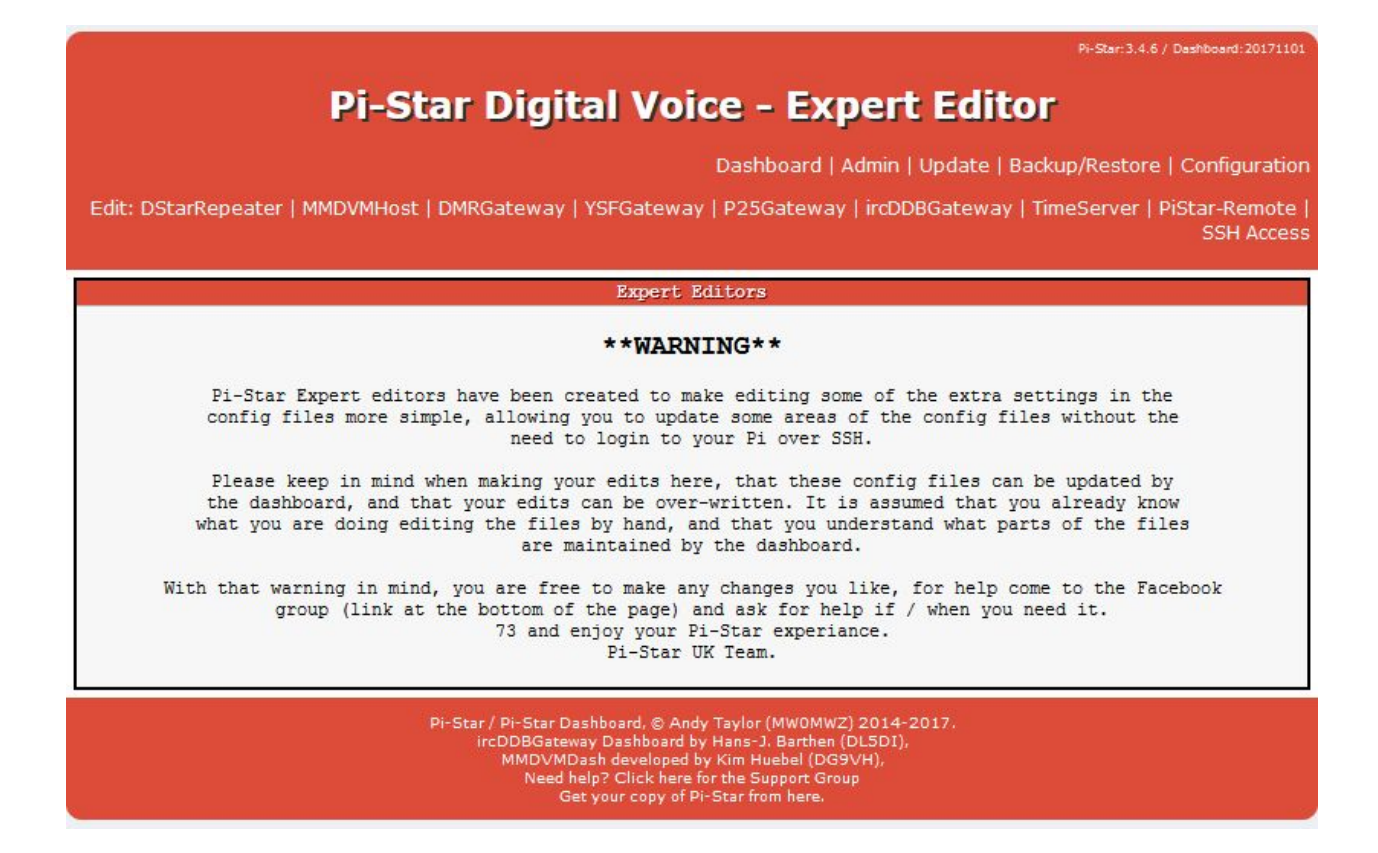

## 4. Click on SSH Access

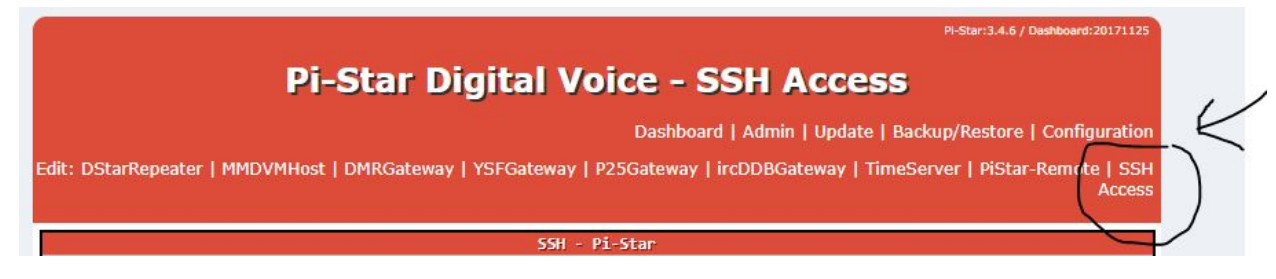

You should see a SSH session open up.

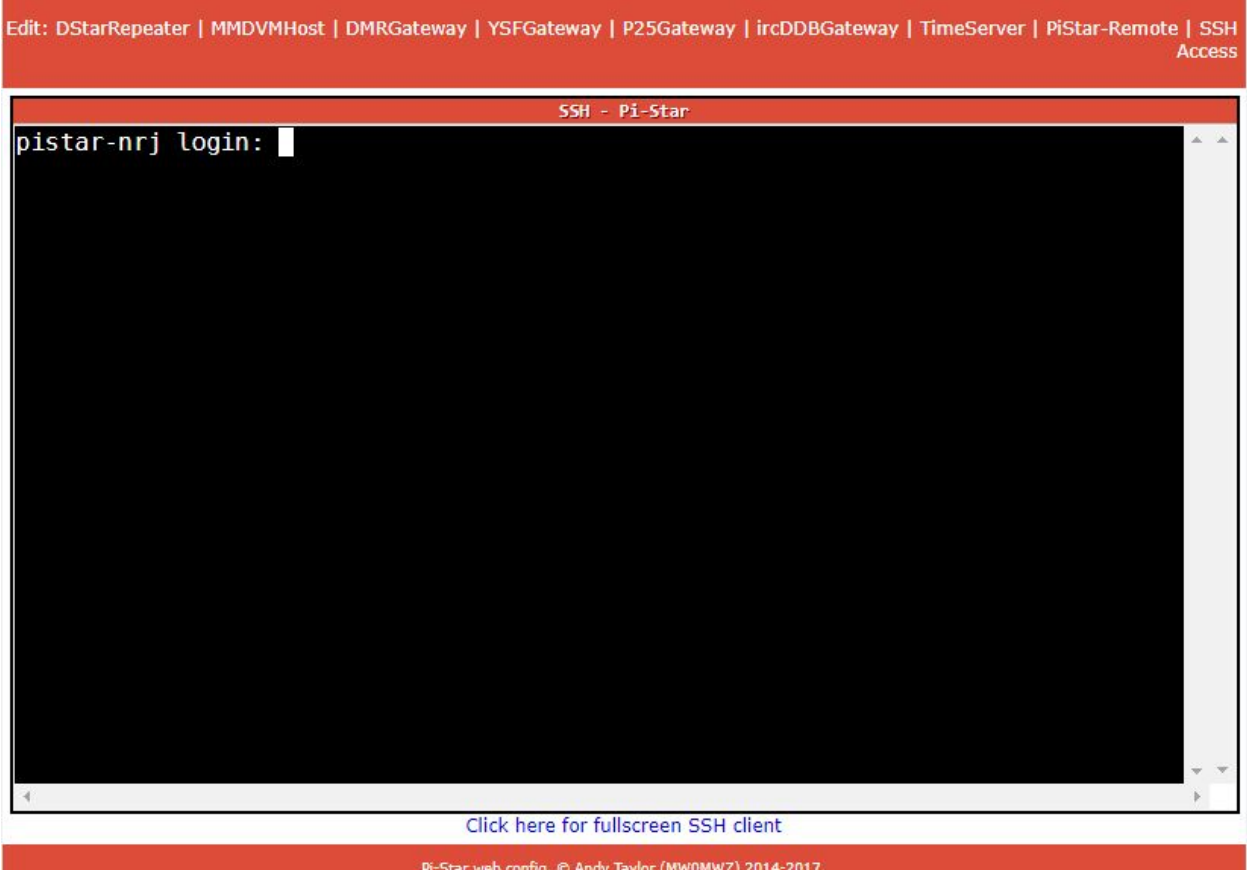

Need help? Click here for the Support Group<br>Get your copy of Pi-Star from here.

5. Click on "Click here for fullscreen SSH Client" underneath the session window to increase the size of the Session Window.

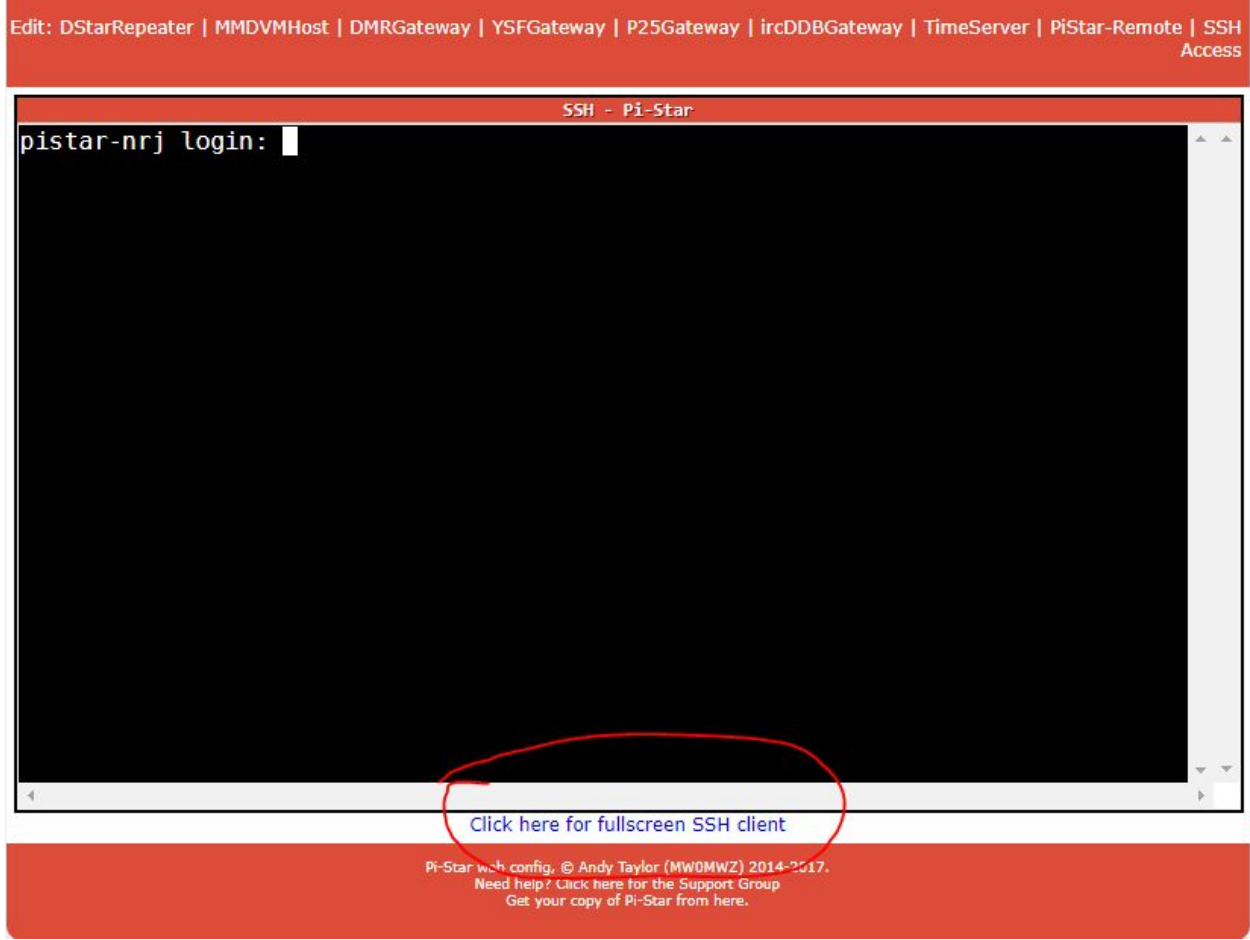

Log into the SSH session using your pi-star credentials.

### 6. A successful login should look like this:

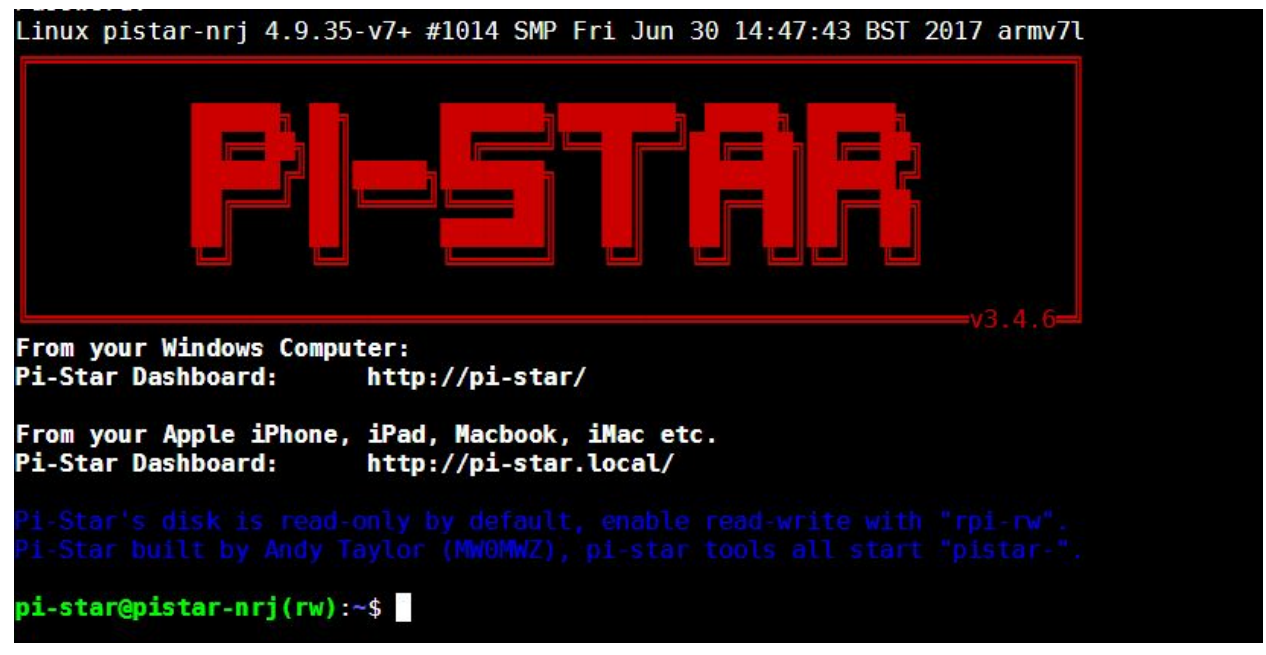

Remove write protection from PI-Star:

1. After logging in, type sudo su and press enter. This will allow you to run commands as a super user.

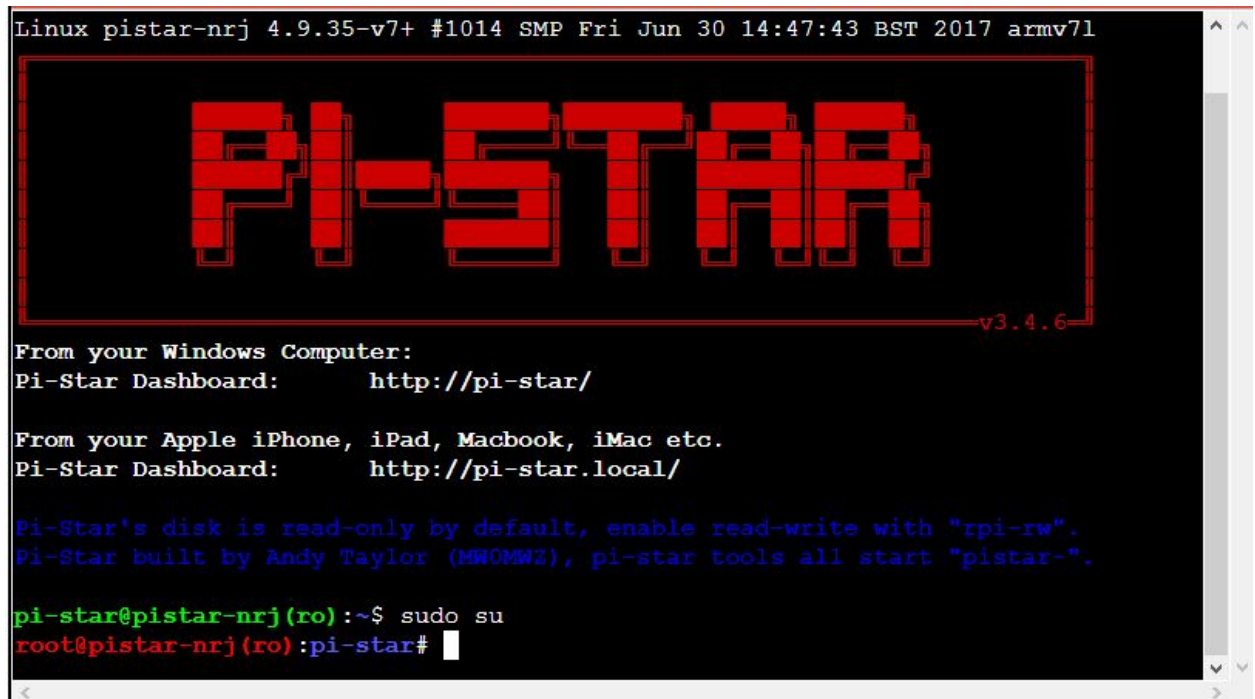

Notice the prompted changed from pi-star@pi-star to root@pi-star

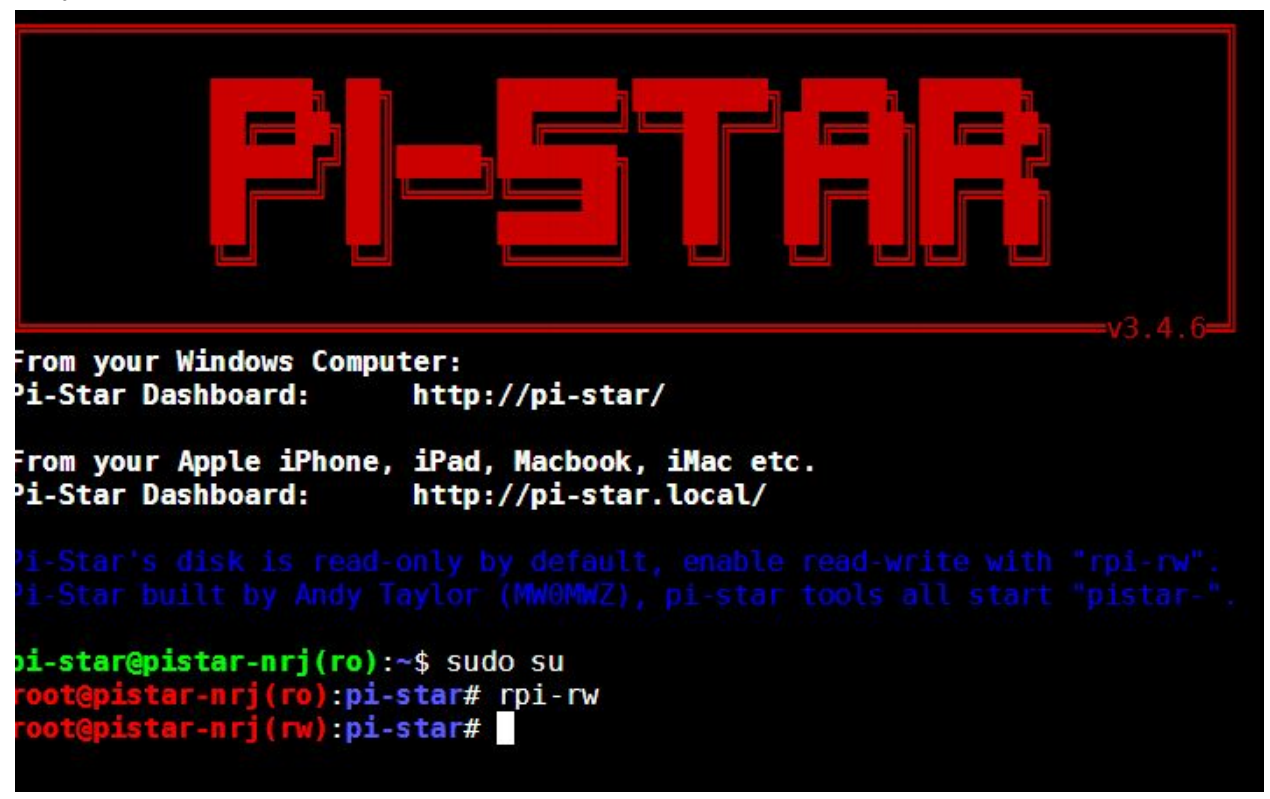

3. Type rpi-rw and press enter. This will disable write protection until the RPi is rebooted

4. Next, type cd /root and press enter to change to the root directory.

5. Type ls and press enter to make sure DMR\_Hosts.txt is present.

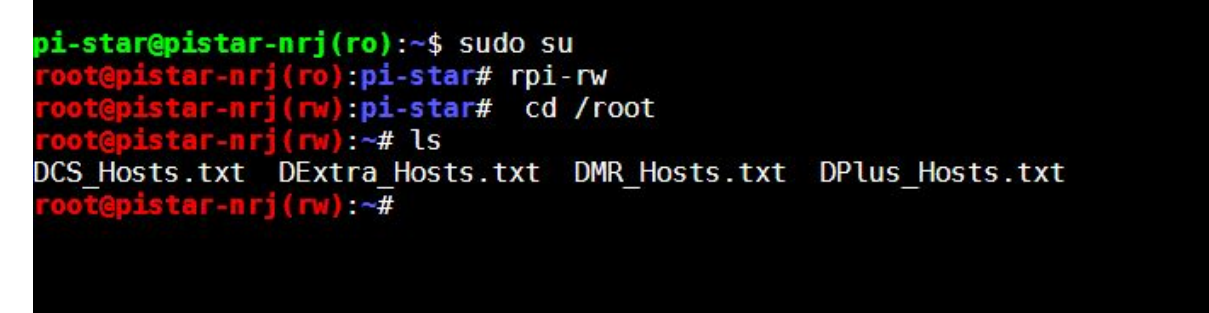

6. Now, edit the DMR\_Hosts.txt file using your favorite editor. The following instructions will use nano editor.

7. At the prompt, type nano DMR\_Hosts.txt and press enter.

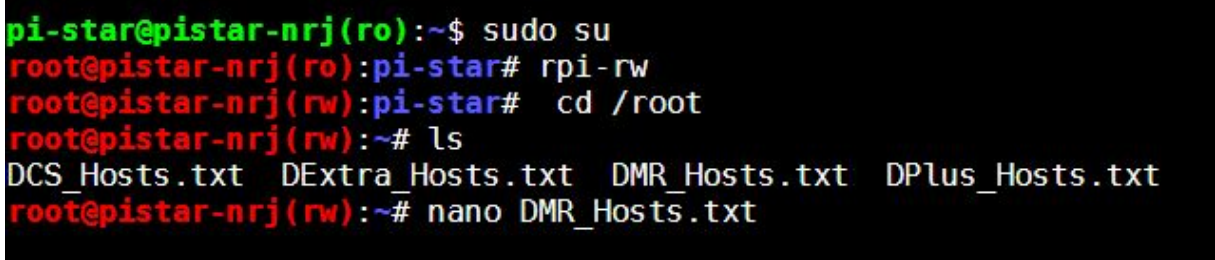

8. The nano editor should appear with DMR\_Hosts.txt in edit mode.

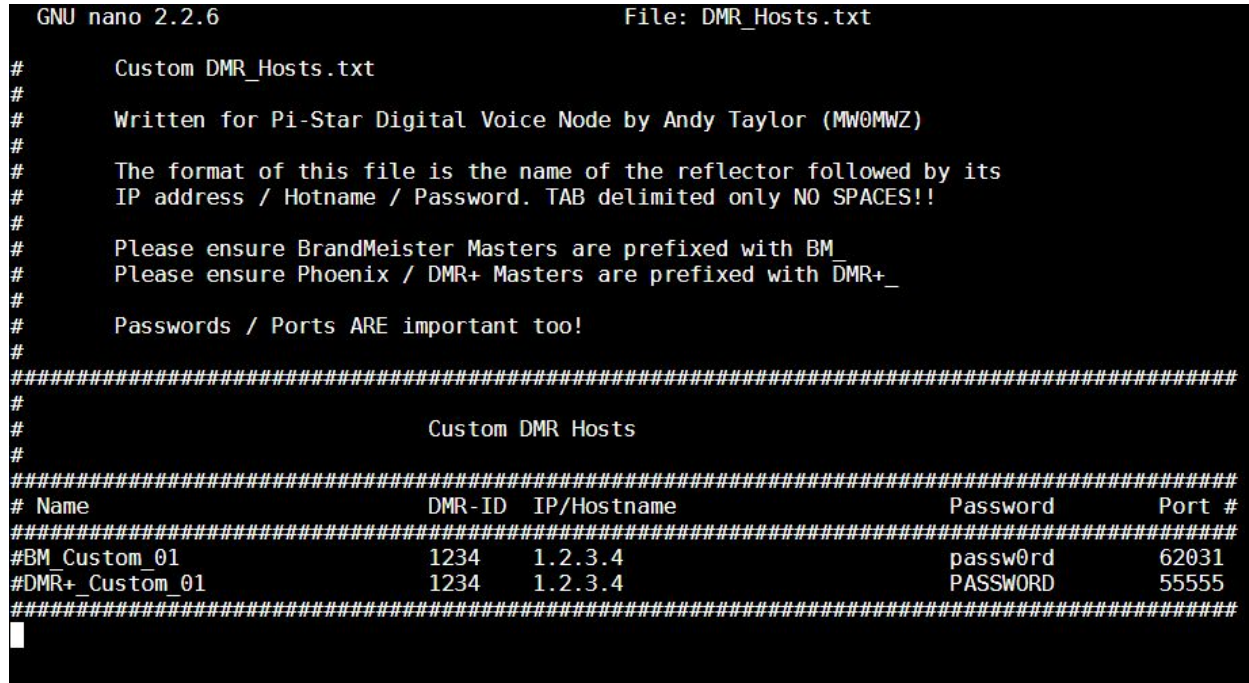

9. Move the cursor to the bottom of the file, underneath the last row of pound signs. 10. Add the following information from: http://www.indianadmr.org/mmdvm-connectivity/

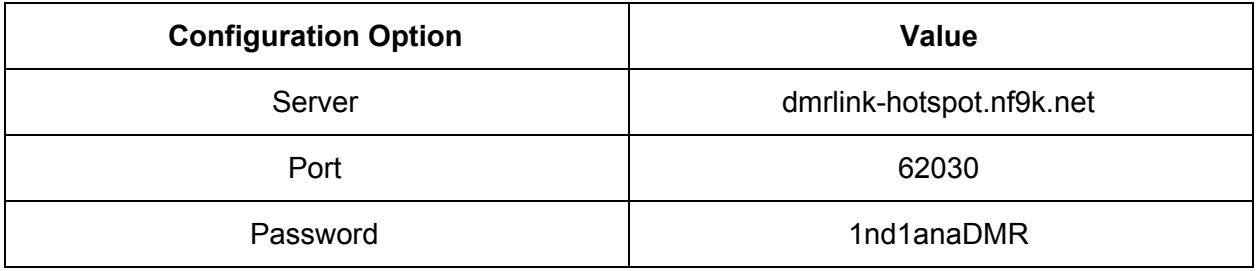

11. Per the instructions in the file, do not use spaces between fields. Only use TABS. It may take multiple tabs to line up the columns with the examples.

#### 12. The entry should look like this:

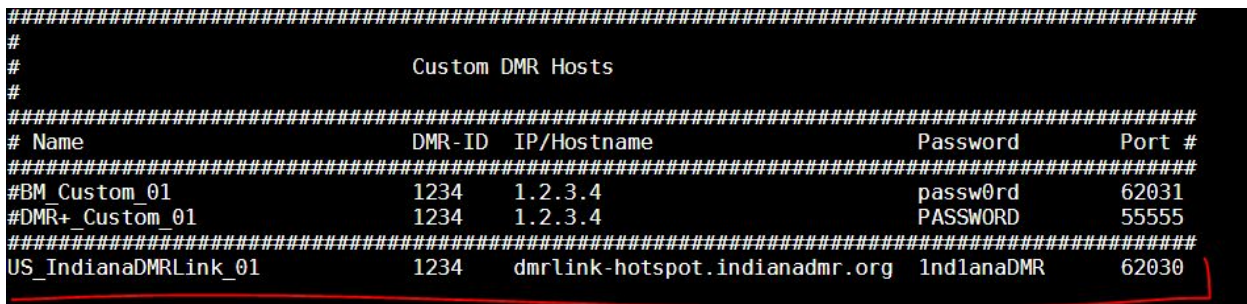

## 13. Press the control key  $+$  O (letter o) to save the changes.

You'll see a prompt asking what file to save to:

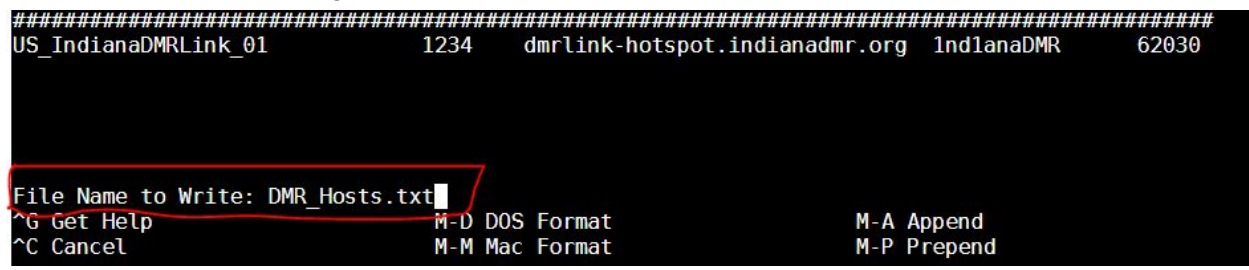

14. Press the Enter key to save as the same file name.

15. Press control  $+ X$  to exit the nano editor.

17. Type exit and press enter to logout as root. Repeat one more time to log out as pi-star.

When you receive the Session Closed message, you can close the web browser window/tab.

- 18. Open up pi-star config again using <http://pi-star/>
- 19. Select Admin.

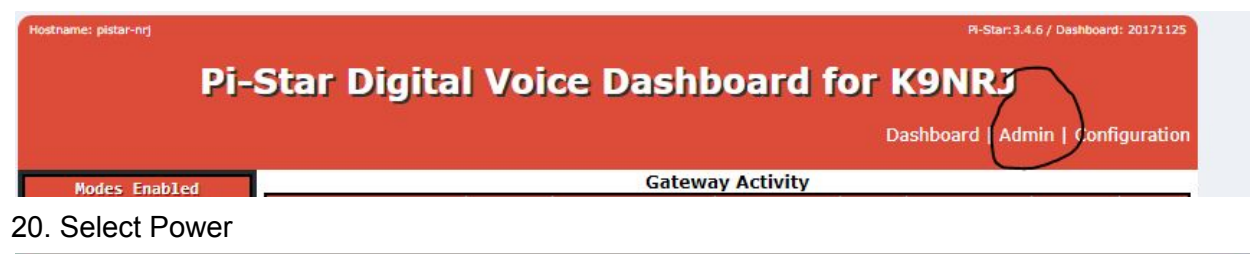

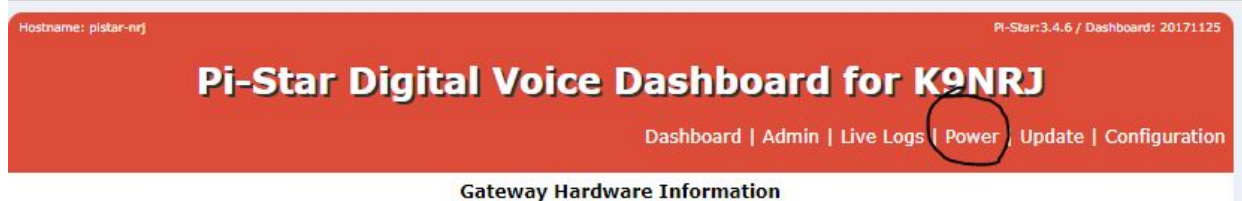

# 21. Then select Reboot.

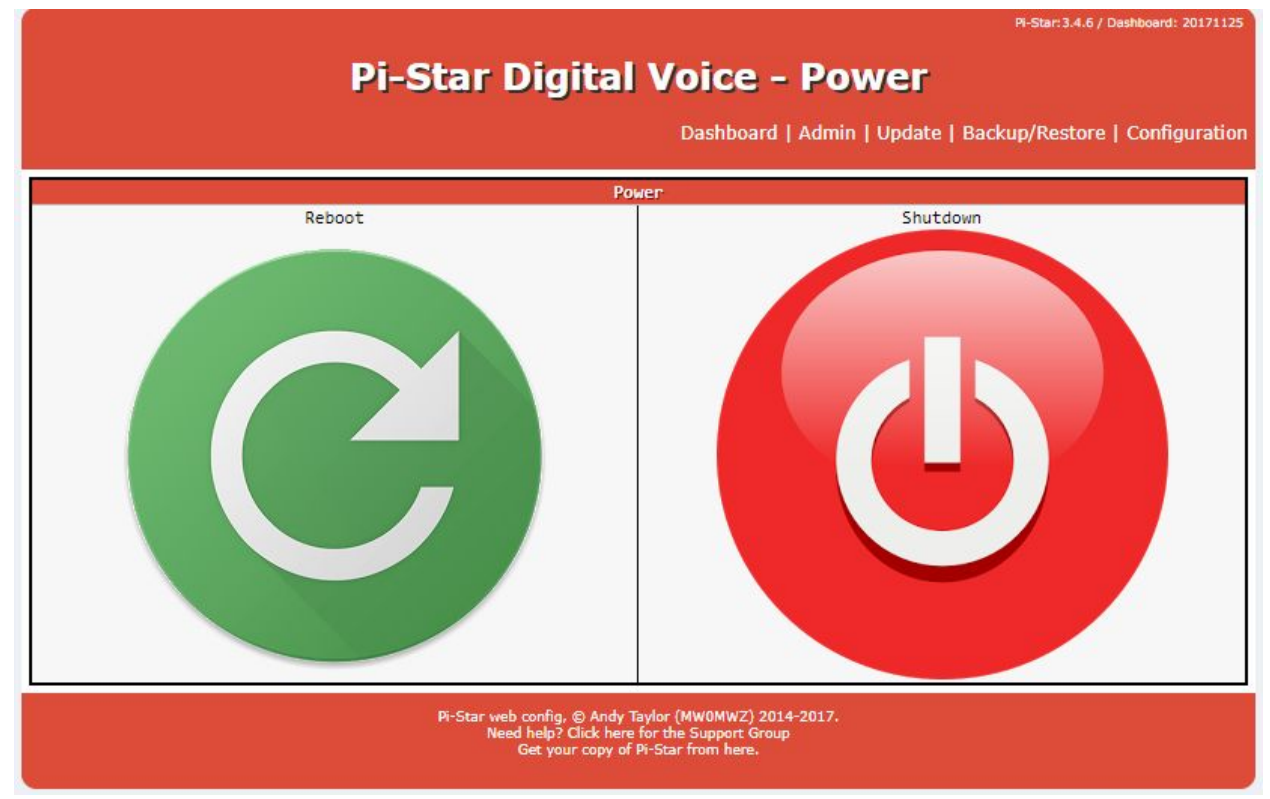

22. The web interface should reload once the device reboots. If not, open the pi-star config again. You may have to login again.

23. Go to Admin and select update. (Once the update is completed, the custom host file that was edited, is written to the host file that PI-Star uses). You can also use the update option under the Configuration menu.

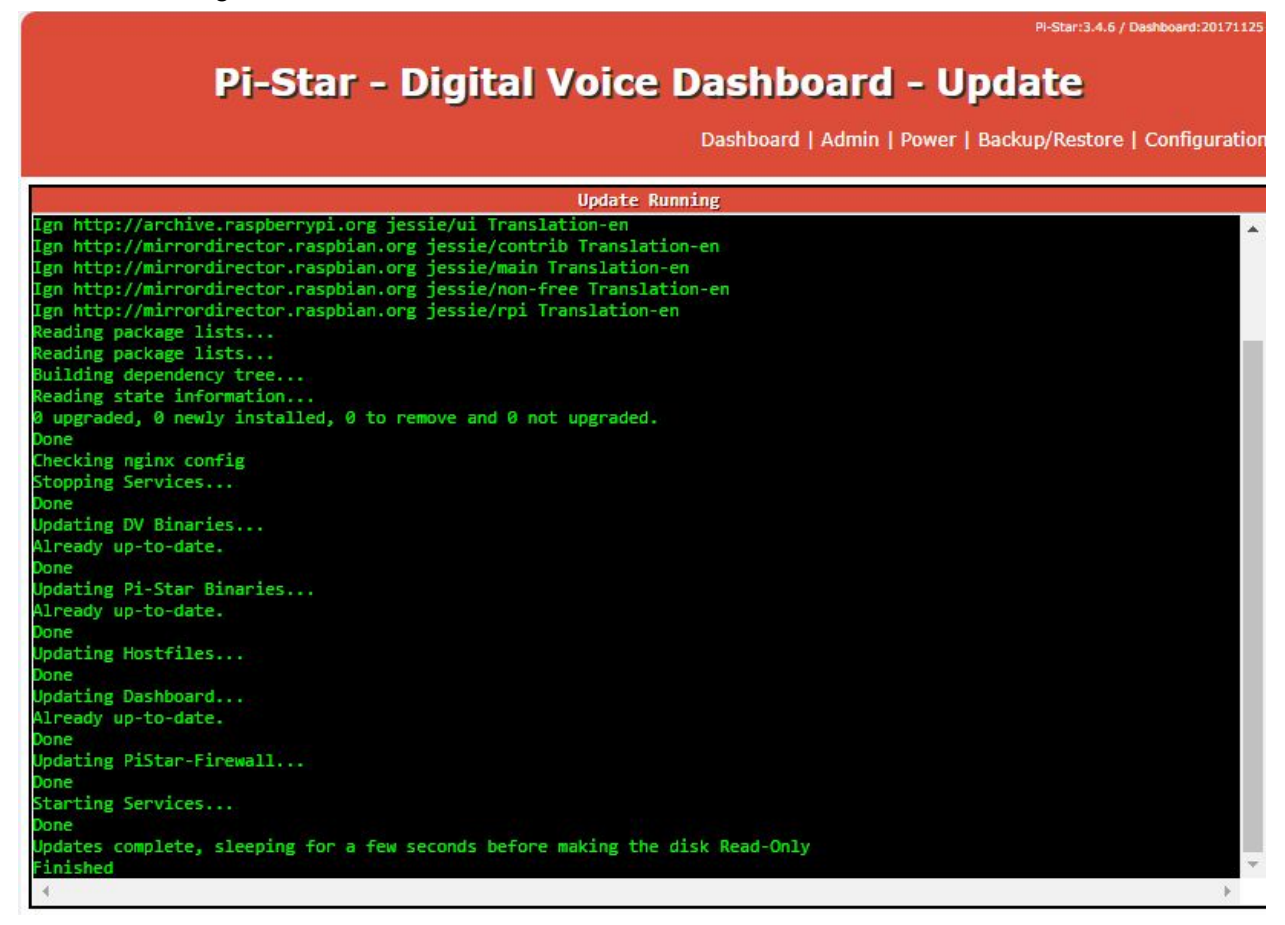

24. Once the update completes, reboot Pi-Star.

25. Your login may be preserved during the reboot. If not, log back into Pi-Star.

26. Go to Configuration

27. Go to the DMR Configuration Section and in the DMR Master drop down list, select US IndianaDMRLink 01 and apply the changes. If you do not see the DMR Configuration section, you may have to hit Apply Changes under the Control Software section.

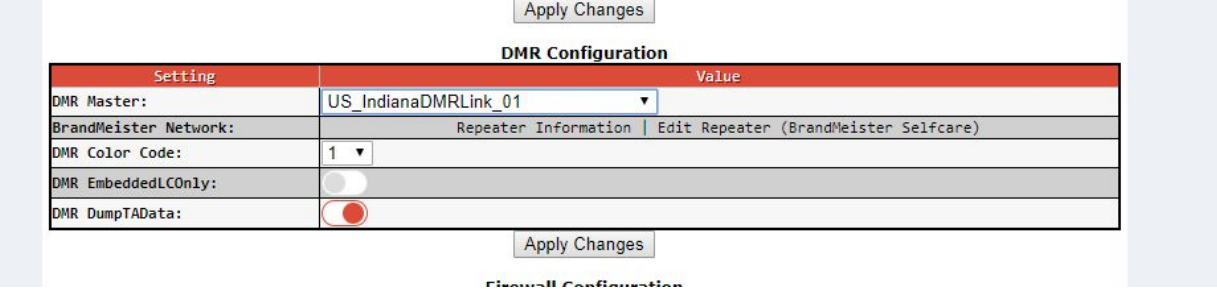

28. Pi-Star will restart its services and should connect to the IndianaDMR Hotspot link server.

29. Go to the Pi-Star Dashboard and DMR should show green, which indicates that it's connected and the Master Server should show US\_IndianaDMR\_Link\_01

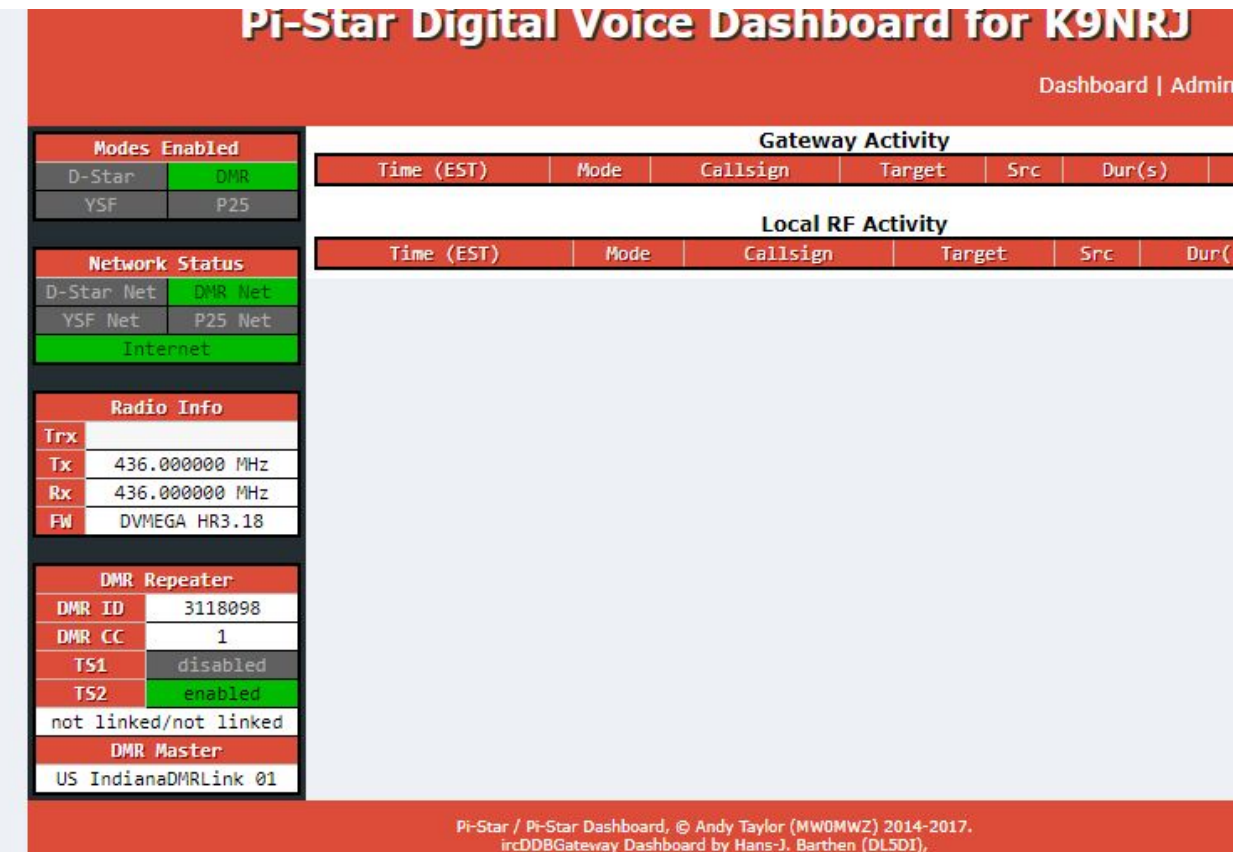

# Change log

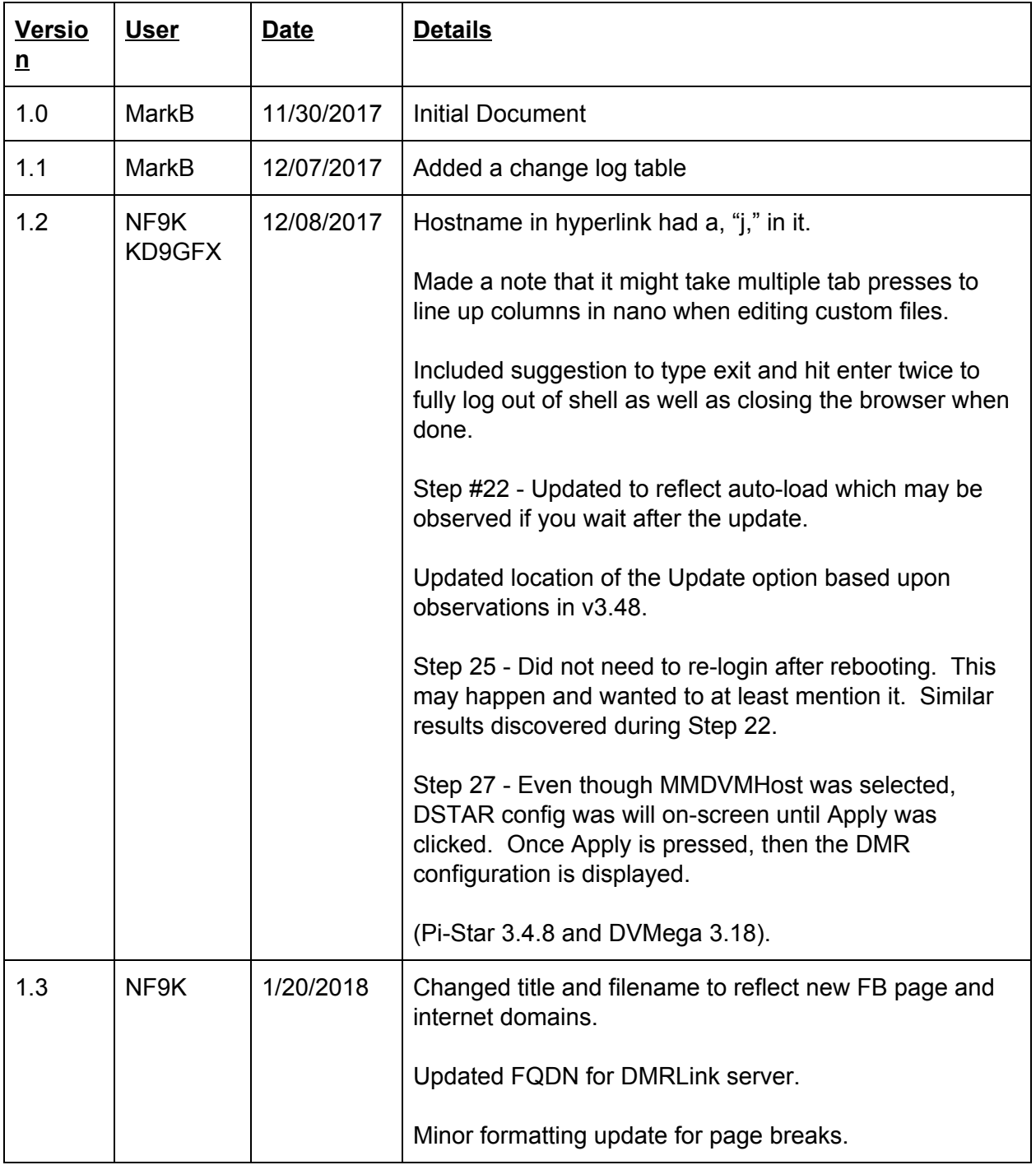